# **Reboteador**

#### **Resumen Materiales** Codifica la Pelota de Baloncesto

Los fundamentos son importantes en la programación y también cuando estás jugando baloncesto. En esta actividad, vas a hacer un juego de rebote. Esta primera parte estará enfocada en configurar el proyecto, y programar la pelota de baloncesto

#### **Comencemos**

Si puedes, únete a Scratch registrando una cuenta para que puedas guardar fácilmente tu proyecto y también compartirlo con nosotros cuando hayas terminado. Por favor asegúrate de tener el permiso de un tutor.

Guía para unirse a Scratch: [https://spursgive.org/scratch-account-setup\\_scratch-offline-english-1/](https://spursgive.org/scratch-account-setup_scratch-offline-english-1/)

## **Configuración del Proyecto**

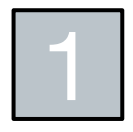

Asegúrate de tener conexión a internet, luego abre un navegador web y escribe **scratch.mit.edu** en la barra de direcciones. Inicia sesión en tu cuenta si ya tienes una creada. \* No vas a poder compartir tu proyecto a menos que tengas una cuenta Scratch con una dirección de correo electrónico confirmada.

## scratch.mit.edu

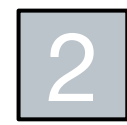

Haz clic en **Crear** para iniciar un Nuevo proyecto.

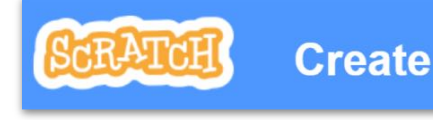

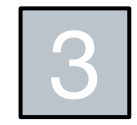

Elimina el objeto por defecto del Gato de Scratch. Siempre puedes agregarlo después si piensas que tu juego necesita un gato.

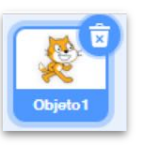

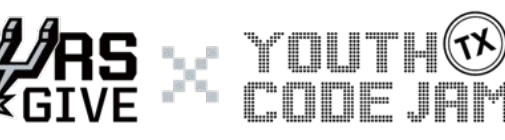

#### © 2019 Youth Code Jam

- Ordenador o Chromebook
- Conexión a internet
- Navegador web

**#spursgivecoding** 

1

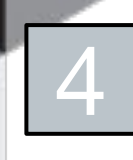

### 4 Agrega el **fondo**.

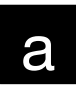

Haz clic en el icono con el retrato en la parte de abajo a la derecha del espacio de trabajo de Scratch para elegir un fondo de la librería de Scratch.

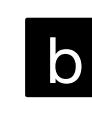

đ,

×.

ℐ

Q

▰

**b** Para este proyecto vamos<br> **a** usar el fondo etiquetado como **Basketball 1** – se ve como una ilustración de la mitad de una cancha de baloncesto. Haz clic en la miniatura para seleccionar este fondo.

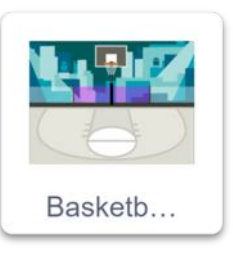

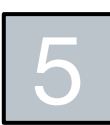

#### Agrega el **objeto de la pelota de baloncesto**.

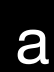

Haz clic en el icono del gato en la parte de abajo a la derecha del panel de objetos para escoger un objeto de la librería de Scratch.

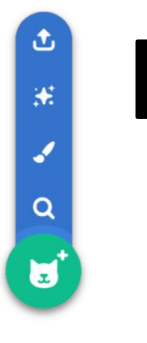

**b** Para este proyecto vamos<br> **a** usar el objeto etiquetado como **Basketball** – ¡esto es lo que vamos a codificar hoy! Haz clic en la miniatura para seleccionar este objeto.

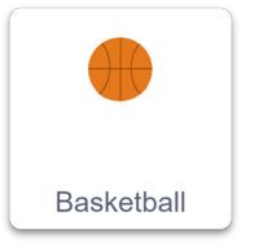

6

#### Agrega el **objeto del jugador**.

a

Haz clic en el icono del gato en la parte de abajo a la derecha del panel de objetos para seleccionar un objeto de la librería de Scratch.

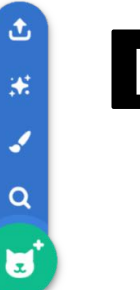

**b** Para este proyecto vamos a<br>**D** usar el objeto etiquetado usar el objeto etiquetado como **Max**. Puedes cambiar el nombre del objeto a cualquiera que quieras desde el panel de objetos. Haz clic en la miniatura para seleccionar este objeto.

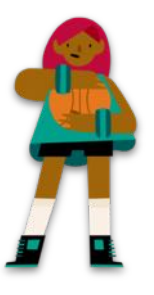

**#spursgivecoding** 

2

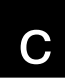

c Hay otros 3 objetos que pueden trabajar bien para este juego, pero tendrías que hacer algunos ajustes al código especifico del objeto.

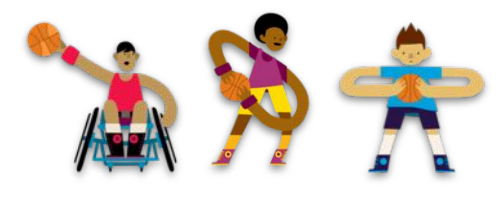

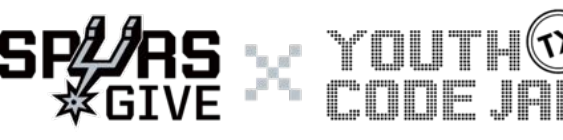

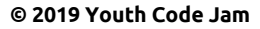

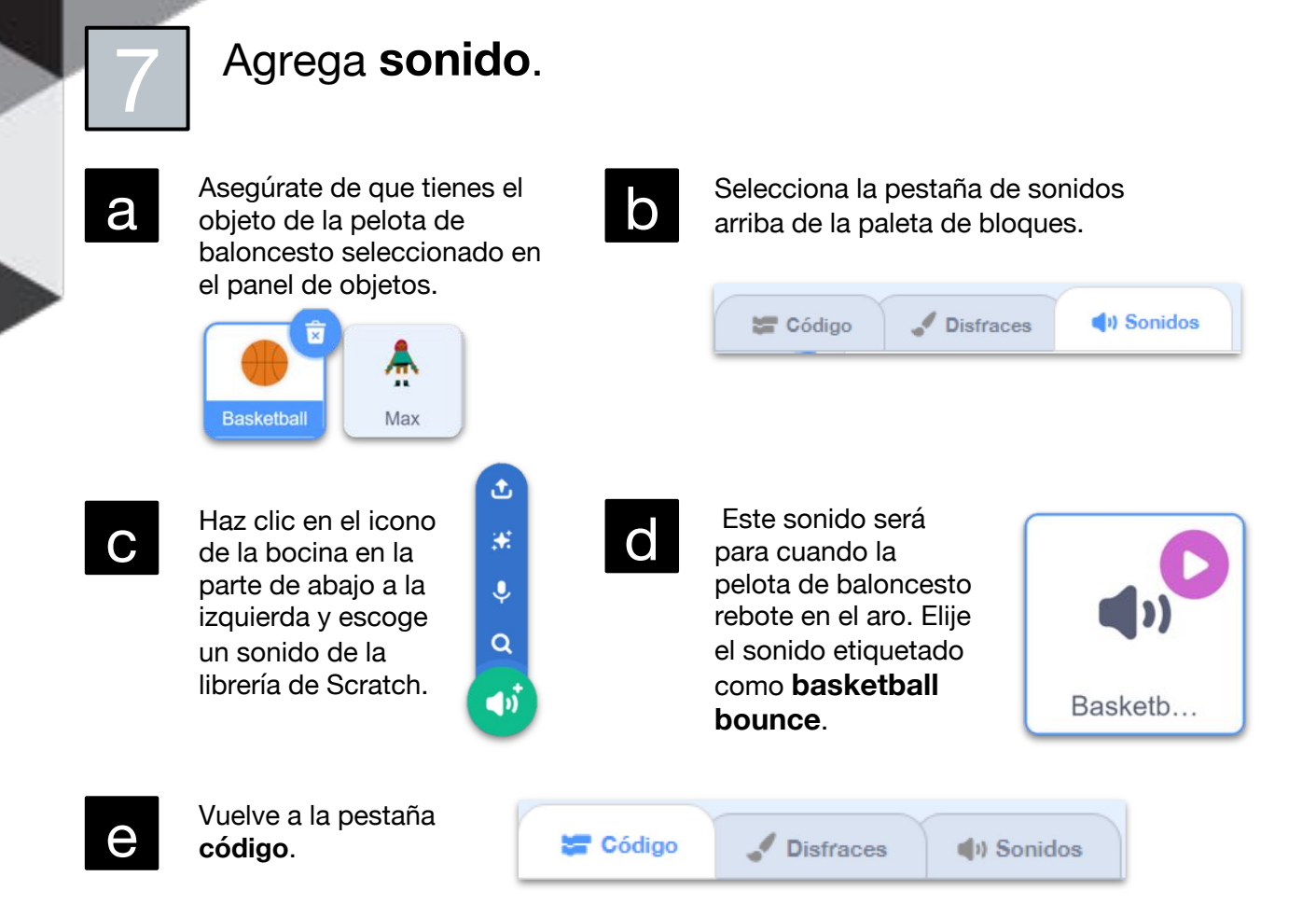

### **Agrega algo de código a la pelota de baloncesto**

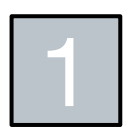

Asegúrate de que tengas al objeto de la pelota de baloncesto seleccionado en el panel de objetos.

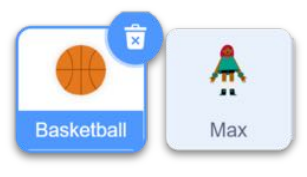

2 Agrega un bloque **al hacer clic en bandera verde** y adjúntale un bloque esconder de la paleta de apariencia. Si das clic a la bandera verde, el objeto va a desaparecer del escenario – ¡no te preocupes, sigue ahí!

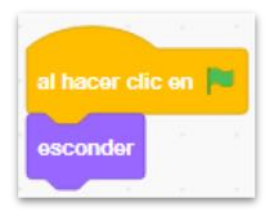

**#spursgivecoding** 

3

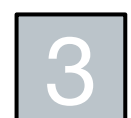

Agrega un bloque para definir que hará la pelota de baloncesto – queremos que haga "ladrillo" en el borde y luego salte a una dirección aleatoria para que podamos hacer un rebote.

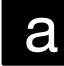

a Haz clic en la paleta **Mis** 

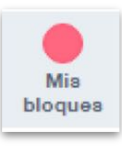

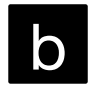

**Bloques.** b Haz clic en el botón **Crear un bloque**.

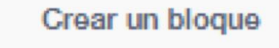

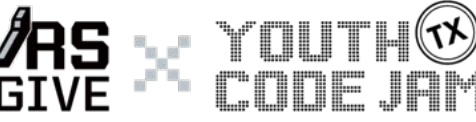

© 2019 Youth Code Jam

### Continuación:

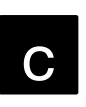

**c Nombra** tu bloque. Algo<br>descriptivo como "ladrillo descriptivo como "ladrillo" o "tiro errado" funciona mejor.

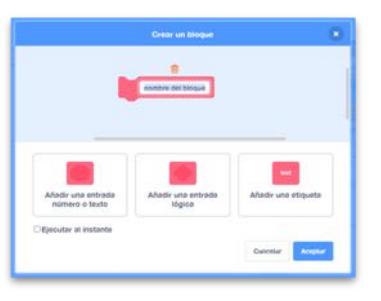

**d** Ahora debes tener un bloque **definir**<br> **d ladrillo** en tu espacio de trabajo. A **ladrillo** en tu espacio de trabajo. A continuación, vamos a colocar un procedimiento de acciones para la pelota de baloncesto que pasaran (¡en orden!) cuando uses el bloque ladrillo en tu juego.

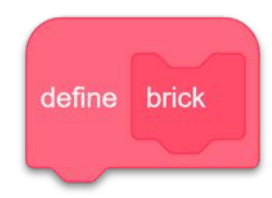

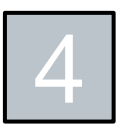

## Hacer el procedimiento para la pelota.

a Haz unos cuantos puntos de inicio aleatorios para la pelota colocando un bloque dentro de otro. Comienza con el bloque **ir a (x) (y)**. Luego obtén el bloque **número aleatorio** de la paleta Operadores y colócalo dentro del valor (x) del bloque ir a.

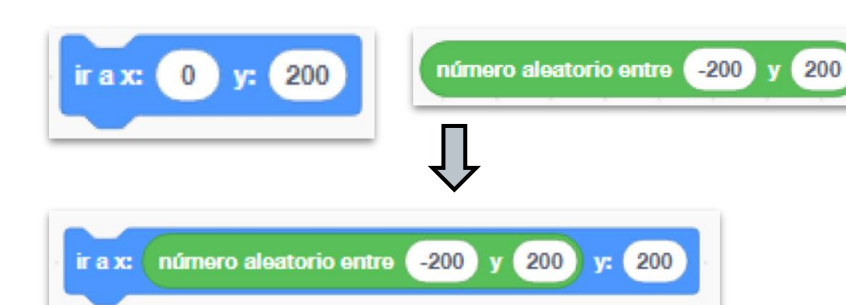

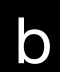

**b Adjunta el bloque creado**<br>**O** en el paso anterior al en el paso anterior al bloque **definir ladrillo**. De la misma manera, coloca el resto del código para lo que la pelota de baloncesto hará cuando haga "ladrillo".

> Hay otros 9 bloques aquí. Si no puedes encontrar el bloque que necesitas, fíjate en el color. El color de los bloques es igual al color de las paletas donde están guardados.

No olvides agregar los negativos o decimales en los valores donde sean necesarios.

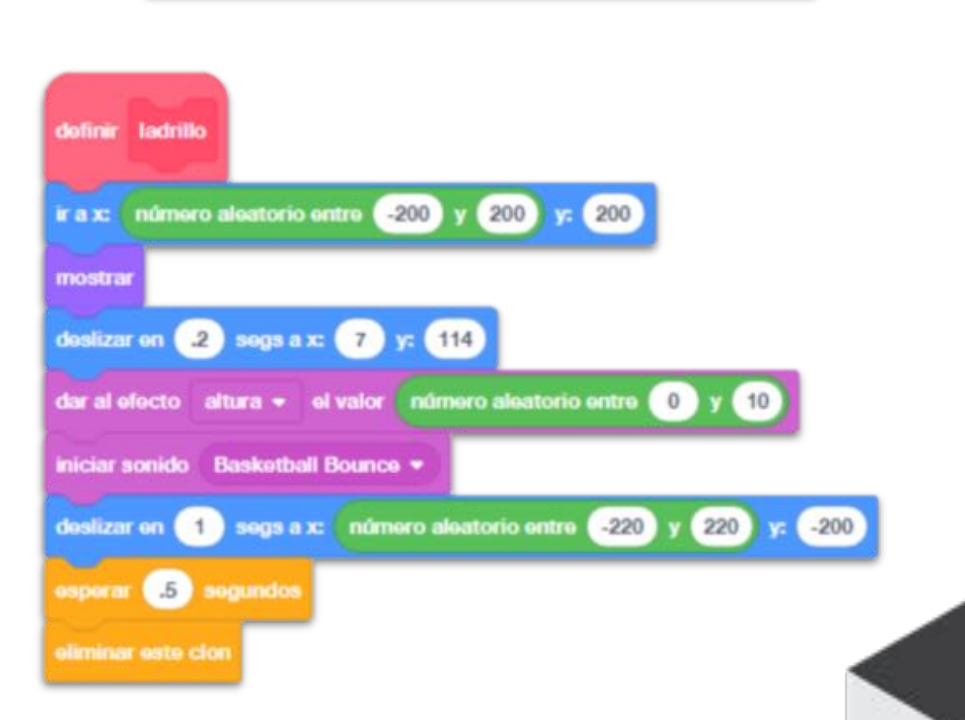

**#spursgivecoding** 

4

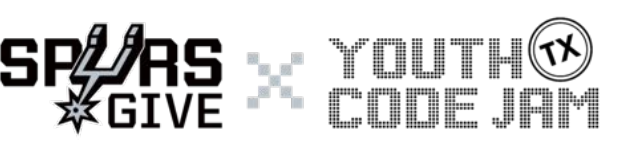

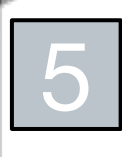

#### Hacer una **variable** para guardar el número de rebotes recogidos.

a En la paleta etiquetada **Variables**, haz clic en el botón **Crear una variable**.

Crear una variable

**b** Debes nombrar las<br>
variables de una foi variables de una forma que describan el valor que van a guardar. **"rebotes"** es un buen nombre ya que estarás guardando el número de rebotes que recojas en el juego. Presiona aceptar para crear la variable.

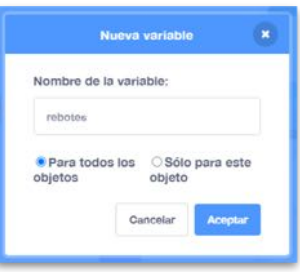

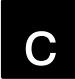

c Encuentra el bloque **dar a mi variable el valor** en la paleta de Variables. La variable que creaste debe estar disponible a través del menú desplegable.

el valor

 $\mathbf{0}$ 

d Coloca el bloque **dar a rebotes el valor ( )** debajo del bloque esconder en el bloque de evento de Bandera Verde que creaste anteriormente.

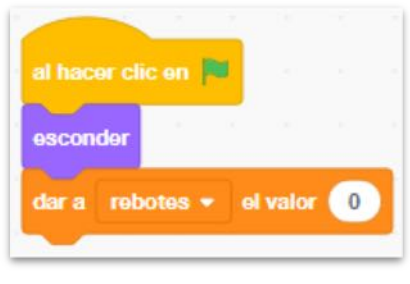

**#spursgivecoding** 

5

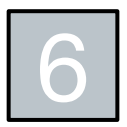

#### 6 Agrega una repetición para clonar la pelota a intervalos aleatorios de forma continua.

Debajo del bloque dar a variable, coloca una repetición **por siempre**. Dentro de la repetición por siempre coloca un bloque **esperar ( ) segundos** y un bloque **crear clon de (mí mismo)**. Coloca un bloque **número aleatorio entre ( ) y ( )** dentro del bloque esperar. Puedes jugar con estos números y decidir qué tan rápido quieres que la próxima pelota aparezca.

 $dar a$  rebotes  $\star$ 

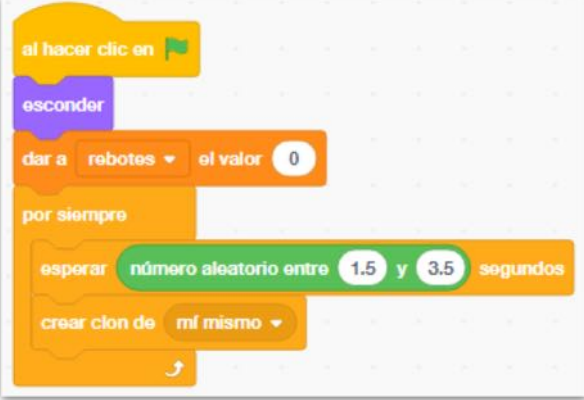

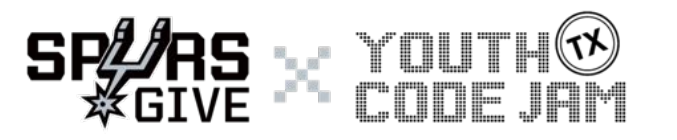

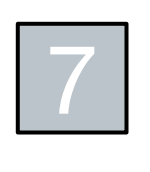

Llama al proceso ladrillo cuando la<br>pelota sea clonada. Agrega un bloq<br>**al comenzar como clon** de la pelota sea clonada. Agrega un bloque **al comenzar como clon** de la paleta de control y adjuntale el bloque **ladrillo** de la paleta Mis Bloques.

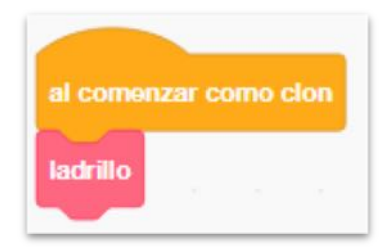

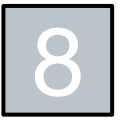

jCasi terminas! Debes poder aparecer pelotas a este punto, pero vamos a<br>necesitar agregar un poco más de código para ayudarnos a comunicarnos<br>el obieto del jugador. necesitar agregar un poco más de código para ayudarnos a comunicarnos con el objeto del jugador.

a Agrega un bloque **al recibir (mensaje1)** al área de código desde el cajón de eventos. Haz clic en la lista desplegable y clic en **Nuevo Mensaje**.

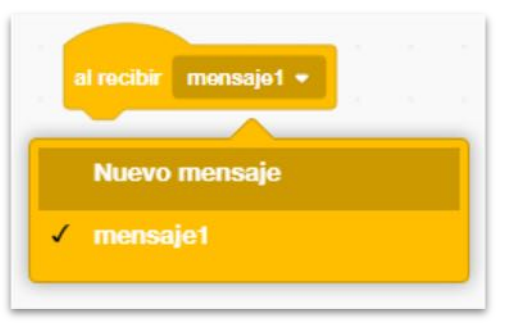

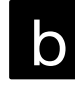

b Escribe el nombre del mensaje. El mensaje será enviado desde objeto del jugador para indicarle al clon de la pelota que se elimine cuando el jugador haga rebote.

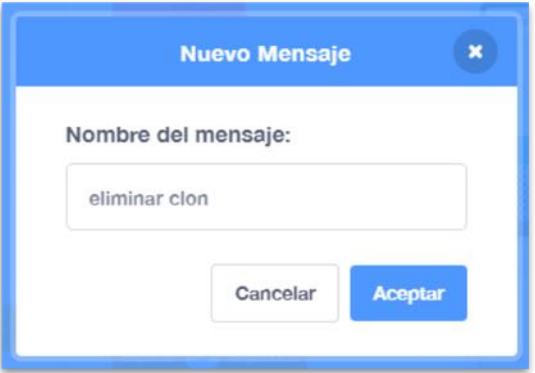

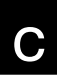

**c** Adjunta un bloque **eliminar este**<br> **C** Clon al bloque al recibir (mensaie) **clon** al bloque al recibir (mensaje) y ¡terminaste de codificar la pelota de baloncesto! Publica una captura

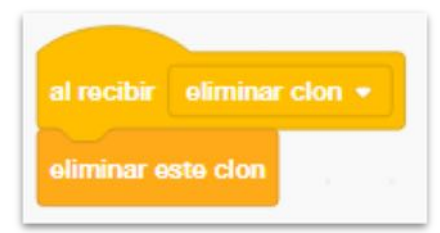

de pantalla de tu proyecto, o una foto tuya programando y usa **#spursgivecoding**

**#spursgivecoding** 

6

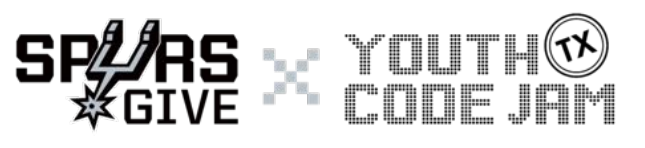